# Interfacing SmartFusion2 SoC FPGA with External LPDDR Memory through MDDR Controller - Libero SoC v11.6

DG0568 Demo Guide

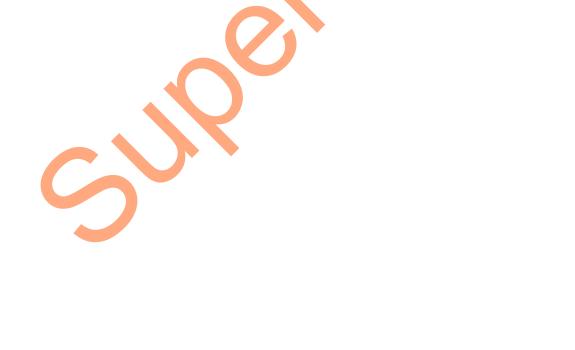

*Microsemi.* 

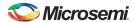

Interfacing SmartFusion2 SoC FPGA with External LPDDR Memory through MDDR Controller - Libero SoC v11.6

## **Revision History**

| Date              | Revision | Change         |
|-------------------|----------|----------------|
| 16 November, 2015 | 4        | Fourth release |
| 16 October, 2015  | 3        | Third release  |
| 19 February, 2015 | 2        | Second release |
| 22 August, 2014   | 1        | First release  |

## **Confidentiality Status** This document is a Non-Confidential.

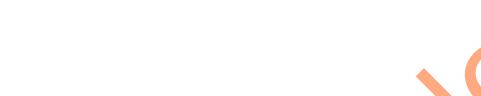

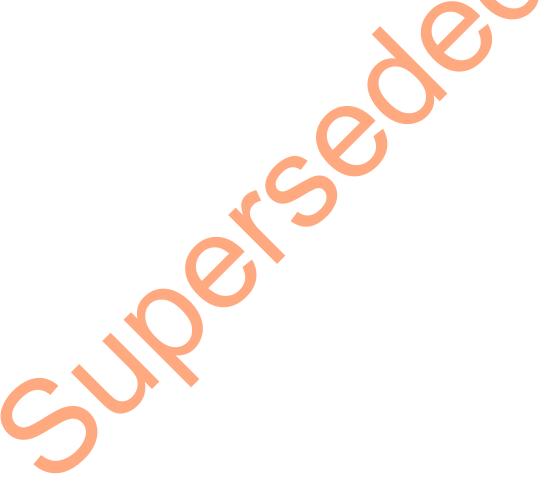

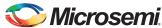

# **Table of Content**

| Pro | eface                                                                                  | . 4        |
|-----|----------------------------------------------------------------------------------------|------------|
|     | About this document                                                                    |            |
|     | Intended Audience                                                                      |            |
|     | References                                                                             |            |
|     | Microsemi Publications                                                                 |            |
| Int | erfacing SmartFusion2 SoC FPGA with External LPDDR Memory through MDDR Controller      | 5          |
|     | Introduction                                                                           |            |
|     | Design Requirements                                                                    |            |
|     | Demo Design                                                                            |            |
|     | Introduction                                                                           |            |
|     | Demo Design Features                                                                   |            |
|     | Demo Design Description                                                                |            |
|     | Running the Demo using Simulation                                                      | . 11       |
|     | Introduction                                                                           |            |
|     | Simulation                                                                             |            |
|     | Setting Up the Hardware Demo                                                           |            |
|     | Programming the Demo Design                                                            |            |
|     | Setting Up the Device                                                                  |            |
|     | Programming the Device                                                                 | 21         |
|     | Steps to Run GUI                                                                       | . 23       |
|     | Performing a Single Data Transfer                                                      | 25         |
|     | Conclusion                                                                             |            |
|     |                                                                                        |            |
| Ap  | pendix A: Configuring MDDR Contr <mark>oll</mark> er                                   | 28         |
|     | MDDR Configuration Tab                                                                 | . 29       |
|     |                                                                                        |            |
| Ap  | pendix B: Finding Correct COM Port Number when Using the USB 3.0                       | 32         |
| ۸   | nandiy Ct Dayfaynaing White/Dayd Oxynation when Non C4 Dit Alignad Address is Dravided | 2.4        |
| Αþ  | pendix C: Performing Write/Read Operation when Non 64-Bit Aligned Address is Provided  | 34         |
| Α   | List of Changes                                                                        | 36         |
|     |                                                                                        |            |
| Α   | Product Support                                                                        | 37         |
|     | Customer Service                                                                       | . 37       |
|     | Customer Technical Support Center                                                      | . 37       |
|     | Technical Support                                                                      | . 37       |
|     | Website                                                                                |            |
|     | Contacting the Customer Technical Support Center                                       |            |
|     | Email                                                                                  |            |
|     | My Cases                                                                               |            |
|     | Outside the U.S.                                                                       | . 38<br>38 |
|     |                                                                                        |            |

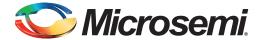

## **Preface**

#### **About this document**

This demo guide is for SmartFusion<sup>®</sup>2 system-on-chip (SoC) field programmable gate array (FPGA) devices. It provides instructions on how to use the corresponding reference design.

#### **Intended Audience**

The SmartFusion2 devices are used by:

- · FPGA designers
- · System-level designers
- · Embedded designers

#### References

#### **Microsemi Publications**

- UG0446: SmartFusion2 SoC FPGA and IGLOO2 FPGA High Speed DDR Interfaces User Guide
- SmartFusion2 System Builder User Guide
- UG0594: M2S090TS-EVAL-KIT SmartFusion2 Security Evaluation Kit User Guide

Refer to the following web page for a complete and up-to-date listing of the SmartFusion2 device documentation: http://www.microsemi.com/products/fpga-soc/soc-fpga/smartfusion2#documentation.

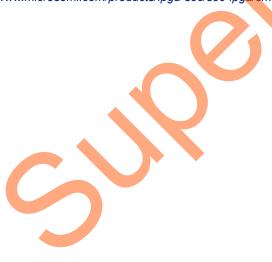

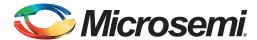

# Interfacing SmartFusion2 SoC FPGA with External LPDDR Memory through MDDR Controller

#### Introduction

This demo shows the microcontroller subsystem (MSS) double-data rate (DDR) controller accessing the external DDR SDRAM memories in the SmartFusion2 devices. The demo has two parts:

- · Demo using simulation
- · Demo using the SmartFusion2 Security Evaluation Kit

In the demo design, the advanced eXtensible interface (AXI) Master in the FPGA fabric accesses the low power DDR (LPDDR) memory present in the SmartFusion2 Security Evaluation Kit board using the microcontroller subsystem DDR (MDDR) controller. A utility, SF2\_MDDR\_Demo is provided along with the demo deliverables. Using the utility, you can drive the AXI Master logic. The AXI Master converts the commands from the utility to AXI transactions for the MDDR controller to perform the read/write operations on the LPDDR memory.

## **Design Requirements**

Table 1 shows the hardware and software design requirements.

Table 1 • Design Requirements

| Design Requirements                                                                              | Description                         |
|--------------------------------------------------------------------------------------------------|-------------------------------------|
| Hardware Requirements                                                                            |                                     |
| SmartFusion2 Security Evaluation Kit:  FlashPro4 programmer  12 V adapter  USB A to Mini-B cable | Rev D or later                      |
| Host PC or Laptop                                                                                | Any 64-bit Windows Operating System |
| Software Requirements                                                                            |                                     |
| Libero® System-on-Chip (SoC)                                                                     | v11.6                               |
| FlashPro programming software                                                                    | v11.6                               |
| Microsoft .NET Framework 4                                                                       | -                                   |
| Host PC Drivers                                                                                  | USB to UART drivers                 |

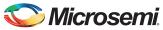

## **Demo Design**

#### Introduction

The demo design files are available for download from the following path in the Microsemi website: http://soc.microsemi.com/download/rsc/?f=m2s\_dg0568\_liberov11p6\_df

Design files include:

- · Demo\_utility
- · Libero project
  - SF2 MDDR Demo
- · Programming\_file
- · Source files
- readme.txt

Figure 1 shows the top-level structure of the design files. For further details, refer to the readme.txt file.

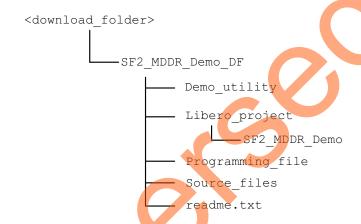

Figure 1 • Demo Design Files Top-Level Structure

In the demo design, the AXI Master implemented in the FPGA Fabric accesses the LPDDR memory present in the SmartFusion2 Security Evaluation Kit board using the MDDR controller. The AXI Master logic communicates to the MDDR controller through Core AXI interface and the DDR\_FIC interface. The read/write operations initiated by the SF2\_MDDR\_Demo utility are sent to the UART\_IF block using the UART protocol. The AXI Master receives the address and the data from the UART\_IF block. During a write operation, the UART\_IF block sends the address and data to the AXI Master logic.

During a read operation, the UART\_IF block sends the address to the AXI Master and stores the read data in two port static random-access memory (TPSRAM). When the read operation is complete, the read data is sent to the Host PC through UART.

Figure 2 shows the top-level view of demo design.

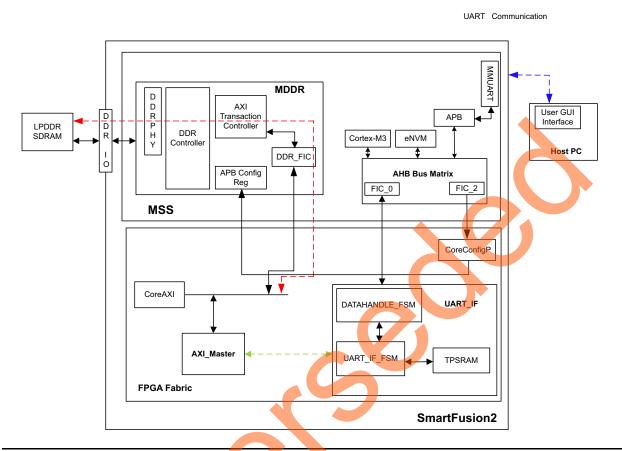

Figure 2 • SmartFusion2 MDDR Demo Block Diagram

In this demo design, different blocks are configured as shown below:

- MDDR controller is configured for LPDDR memory available in the SmartFusion2 Security Evaluation Kit board. The LPDDR memory is a Micron DRAM (Part Number: MT46H32M16LF)
- DDR FIC is configured for AXI bus interface.
- Both AXI clock and LPDDR clock are configured for 160 MHz.
- TPSRAM IP has the following configuration:
  - Write port depth: 256
    - Write port width: 64
  - Read port depth: 2048
  - Read port width: 8

Refer to "Appendix A: Configuring MDDR Controller" on page 28 for information on how to configure the DDR controller.

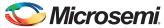

## **Demo Design Features**

The SmartFusion2 MDDR demo design has the following features:

- · Single AXI read or write transactions
- 16-beat burst AXI read or write transactions
- · LPDDR memory model simulation using SmartDesign testbench
- Design validation using the SmartFusion2 Security Evaluation Kit board that has the LPDDR memory
- · Initiation of the read or write transactions using SF2 MDDR Demo utility

#### **Demo Design Description**

The demo design consists of the following SmartDesign components:

- MDDR\_Demo\_top\_0: This SmartDesign handles the data transactions between the MDDR controller and LPDDR SDRAM.
- **UART\_IF\_0**: This SmartDesign handles the communication between the Host PC and the SmartFusion2 Security Evaluation Kit board.

Figure 3 shows the MDDR\_Demo\_top\_0 and UART\_IF\_0 connections.

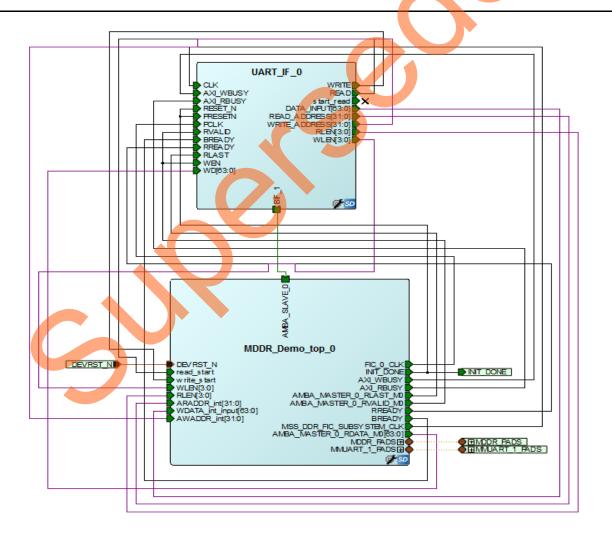

Figure 3 • SF2\_MDDR\_Demo SmartDesign

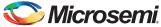

#### MDDR Demo top 0

This consists of the MDDR\_Demo\_0 subsystem generated using the System Builder and the AXI\_IF\_0 master logic. The AXI\_IF\_0 master logic is an RTL code that implements the AXI read and write transactions. It receives the read or write operations, burst length (RLEN and WLEN), address and data as inputs. Based on inputs received, it communicates with the LPDDR memory through the MDDR controller.

Figure 4 shows the MDDR\_Demo\_top\_0 SmartDesign component.

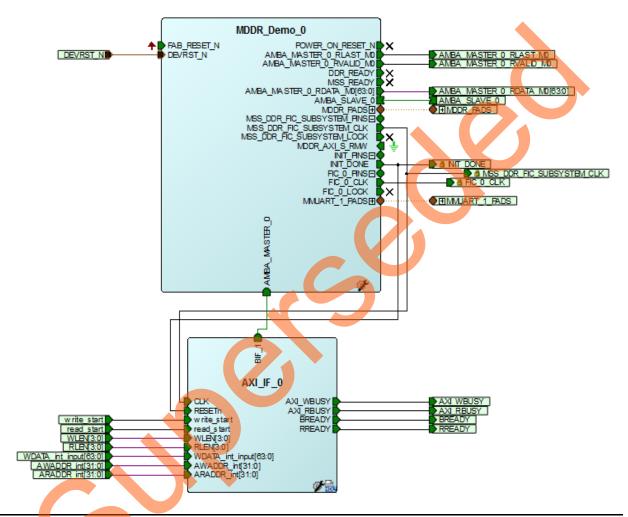

Figure 4 • MDDR\_Demo\_top\_0 SmartDesign Component

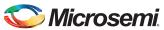

#### **UART IF 0**

The UART\_IF\_0 SmartDesign component handles the communication between the Host PC demo utility and the AXI Master logic. The MMUART\_1 block present in the MSS receives the UART signals from the Host PC user interface, the ARM® Cortex®-M3 processor sends this user data to the DATAHANDLE\_FSM block present in the FPGA fabric using the FIC\_0 advanced peripheral bus (APB) slave interface. DATAHANDLE\_FSM is an APB slave wrapper, which sends the received data to the UART IF FSM 0 block.

For a single write operation, the UART\_IF\_FSM\_0 wrapper receives the address and data from the demo utility. For a burst write operation, the address and data are received from the demo utility and the subsequent incremental data are provided by the UART\_IF\_FSM\_0 wrapper.

For a burst read operation, UART\_IF\_FSM\_0 collects the address from the demo utility and sends that to the AXI\_IF\_0 master logic. It then receives the read data from the AXI\_IF\_0 master logic and stores it in the TPSRAM\_0. After completion of the read burst transactions, the Cortex-M3 processor reads the TPSRAM\_0 buffer through DATAHANDLE\_FSM (APB wrapper) block. The received data is sent to the Host PC using the MMUART 1 block.

Figure 5 shows the UART IF 0 SmartDesign component.

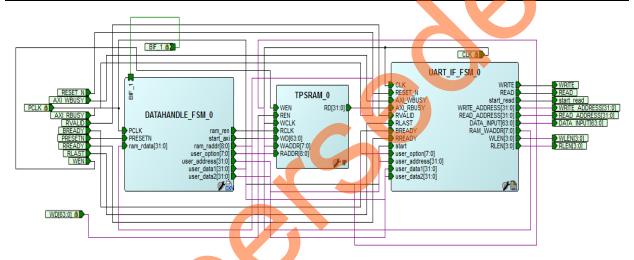

Figure 5 • UART IF 0 SmartDesign Component

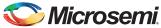

## **Running the Demo using Simulation**

#### Introduction

The demo design can be simulated using SmartDesign testbench and the LPDDR memory model (MT46H32M16LF with 512 Mb density).

The simulation is set to run the following:

- · Single AXI write and read operation
- · 16-beat AXI burst write and read operation

Figure 6 shows the AXI\_LPDDR\_Simulation SmartDesign testbench. The AXI\_testbench provides the read or write operations, burst length, address, and data to the MDDR\_Demo\_top\_0 SmartDesign component.

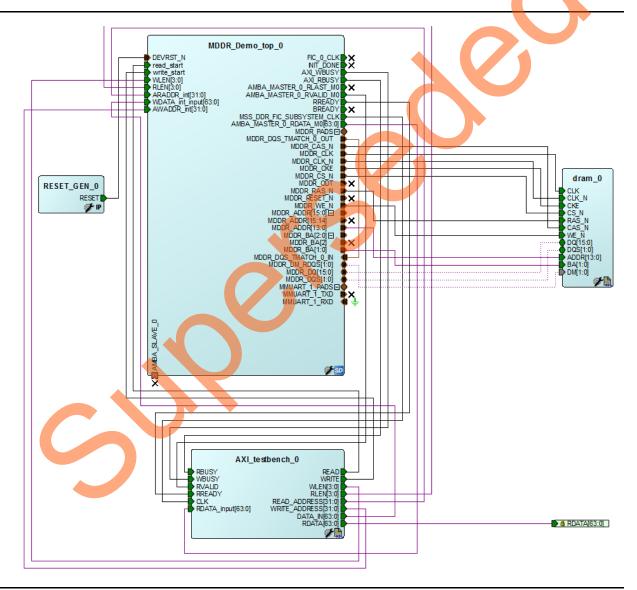

Figure 6 • AXI\_LPDDR\_Simulation SmartDesign Testbench

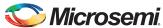

To run simulation, ensure that the following files are present in the Libero SoC project:

- dram.v
- dram\_parameters.vh
- AXI testbench.v

The default location of the files is:

 $<\!\!Download\ folder > \ \ \ Demo\ DF \setminus Libero\ project \setminus SF2\ MDDR\ Demo\ \setminus stimulus$ 

#### **Simulation**

Simulation setup configuration can be set properly using the following steps:

- 1. Launch the Libero SoC software.
- 2. Browse the SF2\_MDDR\_Demo project provided in the design file.
- 3. Go to Project > Project Settings > Simulation Options.
- 4. Ensure that the **DO File** tab has the configuration as shown in Figure 7

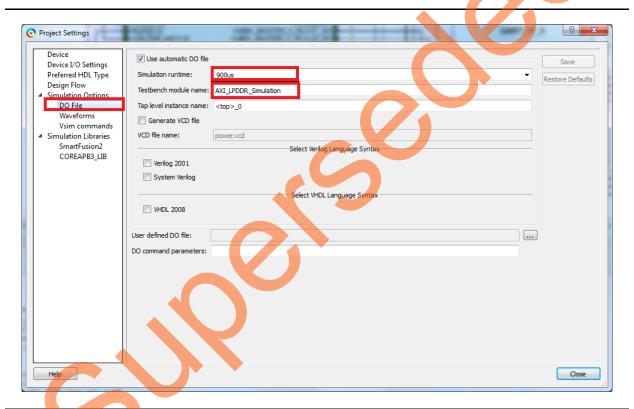

Figure 7 • DO File Settings

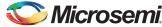

5. Ensure that the **Waveforms** tab has the configuration as shown in Figure 8.

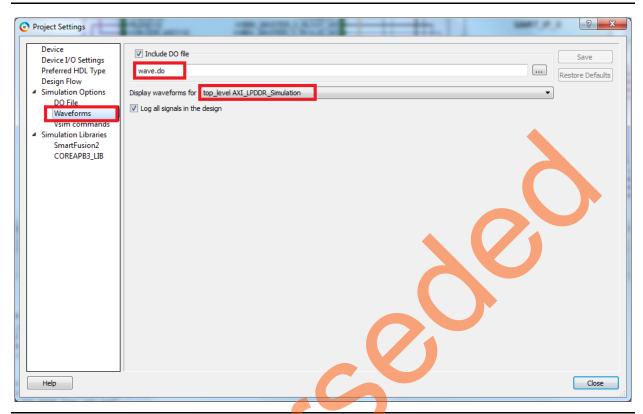

Figure 8 • Waveforms Settings

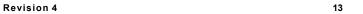

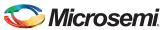

- 6. Go to **Design Flow** tab.
- 7. Right-click Simulate under Verify Pre-Synthesized Design and then select, Organize Input Files > Organize Stimulus Files as shown in Figure 9.

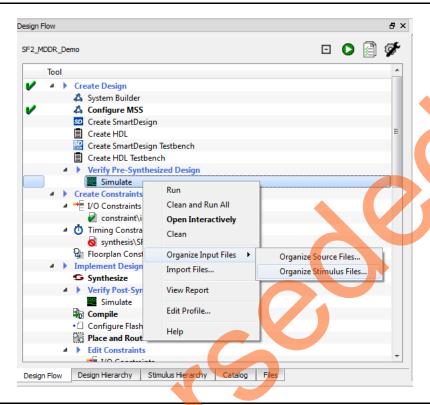

Figure 9 • Invoking Organize Stimulus Files Window

8. Ensure that the Organize Stimulus files window has the configuration as shown in Figure 10.

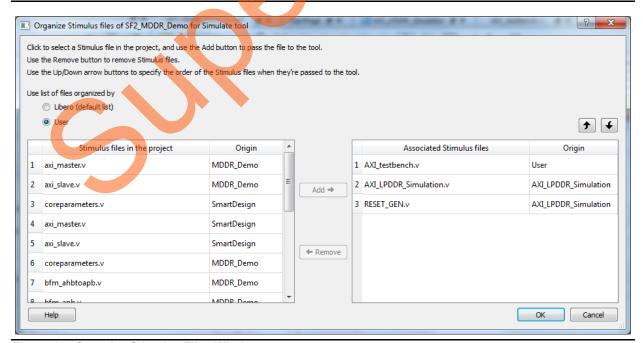

Figure 10 • Organize Stimulus Files Window

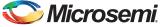

#### **Running the Simulation**

The following steps describe how to run the simulation:

- 1. Right-click Simulate under Verify Pre-Synthesized Design.
- 2. Click Open Interactively.
- 3. Simulation requires 900 µs to complete as mentioned in the 3rd point under "Simulation" section on page 12.

Figure 11 shows the transcript window of the simulation.

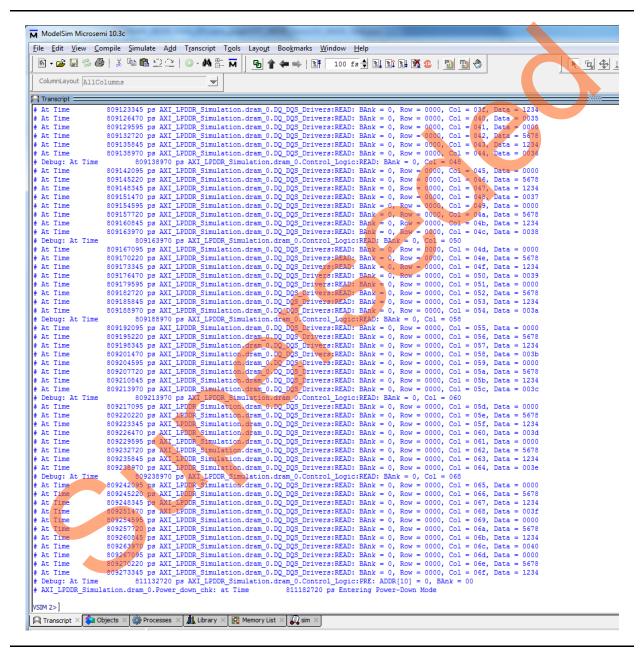

Figure 11 • Simulation Completed

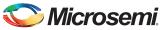

Figure 12 shows the single AXI write and AXI read operation.

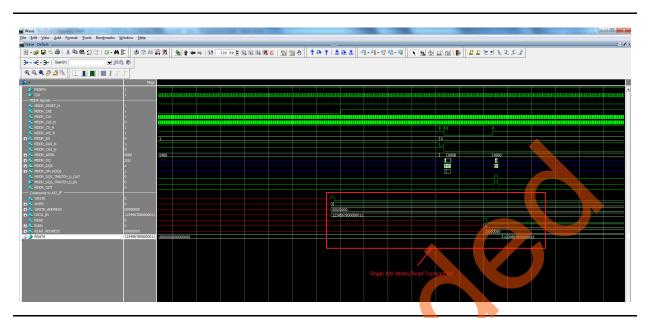

Figure 12 • Single Write and Read Operation

Figure 13 shows the 16-beat AXI burst write and read operation.

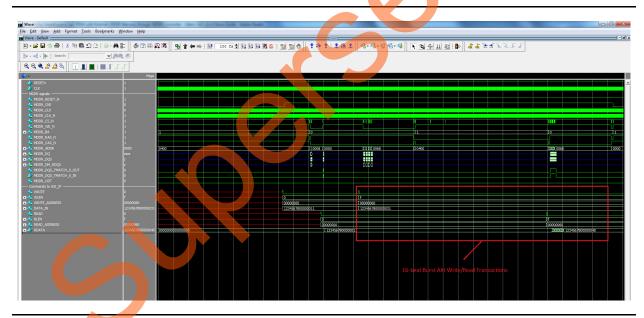

Figure 13 • 16-Beat AXI Burst Write and Read

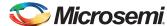

## **Setting Up the Hardware Demo**

The following steps describe how to setup the hardware demo:

1. Connect the jumpers on the SmartFusion2 Security Evaluation Kit as listed in Table 2.

Table 2 • SmartFusion2 Security Evaluation Kit Jumper Settings

| Jumper | Pin (from) | Pin (to) | Comments |
|--------|------------|----------|----------|
| J22    | 1          | 2        | Default  |
| J23    | 1          | 2        | Default  |
| J24    | 1          | 2        | Default  |
| J8     | 1          | 2        | Default  |
| J3     | 1          | 2        | Default  |

**CAUTION:** Ensure that the power supply switch **SW7** is switched off while connecting the jumpers.

- 2. Connect the Power supply to the **J6** connector, switch on the power supply switch, **SW7**.
- Connect the FlashPro4 programmer to the J5 connector of the SmartFusion2 Security Evaluation Kit.
- 4. Connect the Host PC USB port to the SmartFusion2 Security Evaluation Kit board's **J18** USB connector using the USB mini-B cable.

Figure 14 shows the board setup for running the SmartFusion2 MDDR demo on the SmartFusion2 Security Evaluation Kit.

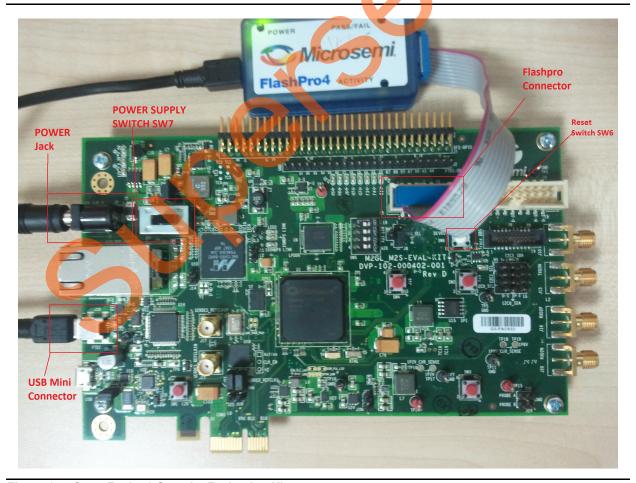

Figure 14 • SmartFusion2 Security Evaluation Kit

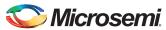

5. Ensure that the USB to UART bridge drivers are automatically detected. This can be verified in the **Device Manager** of the Host PC. The FTDI USB to UART converter enumerates four COM ports. For USB 2.0, note down the USB Serial Converter D COM port number to use it in the GUI. Figure 15 shows the USB 2.0 Serial port properties. As shown in Figure 15, COM7 is connected to USB Serial Converter D. Refer to "Appendix B: Finding Correct COM Port Number when Using the USB 3.0" on page 32 for finding the correct COM port in USB 3.0.

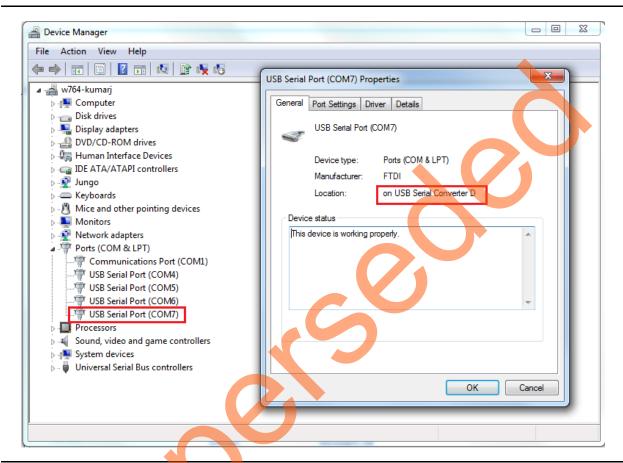

Figure 15 • USB Serial 2.0 Port Properties

6. If the USB to UART bridge drivers are not installed, download and install the drivers from <a href="https://www.microsemi.com/soc/documents/CDM\_2.08.24\_WHQL\_Certified.zip">www.microsemi.com/soc/documents/CDM\_2.08.24\_WHQL\_Certified.zip</a>.

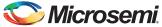

## **Programming the Demo Design**

The following steps describe how to program the demo design:

- Download the demo design from the following link: http://soc.microsemi.com/download/rsc/?f=m2s\_dg0568\_liberov11p6\_df
- 2. Switch **ON** the power supply switch **SW7**.
- 3. Launch the FlashPro software.
- 4. Click New Project.
- 5. In the New Project window, type the project name as SF2 MDDR Demo.
- 6. Click Browse and navigate to the location where you want to save the project.
- 7. Select Single device as the Programming mode.
- 8. Click **OK** to save the project.

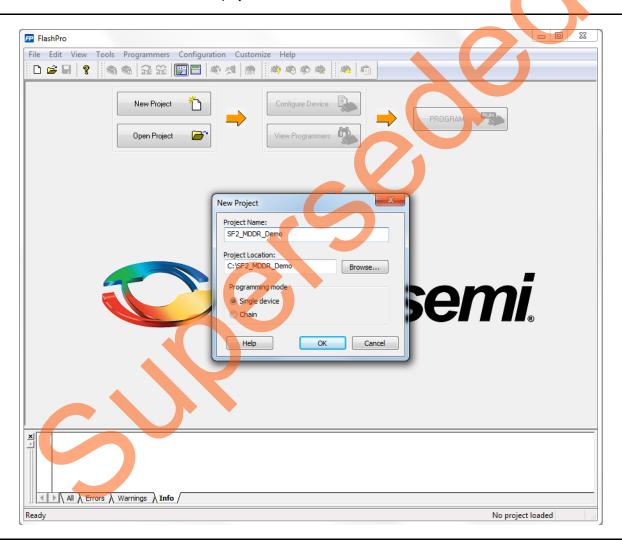

Figure 16 • FlashPro New Project

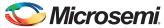

#### **Setting Up the Device**

The following steps describe how to configure the device:

- 1. Click Configure Device on the FlashPro GUI.
- 2. Click **Browse** and navigate to the location where the SF2\_MDDR\_Demo.stp file is located and select the file. The default location is:
  - <download folder>\SF2 MDDR Demo DF\Programming file\.
- Click Open. The required programming file is selected and is ready to be programmed in the device

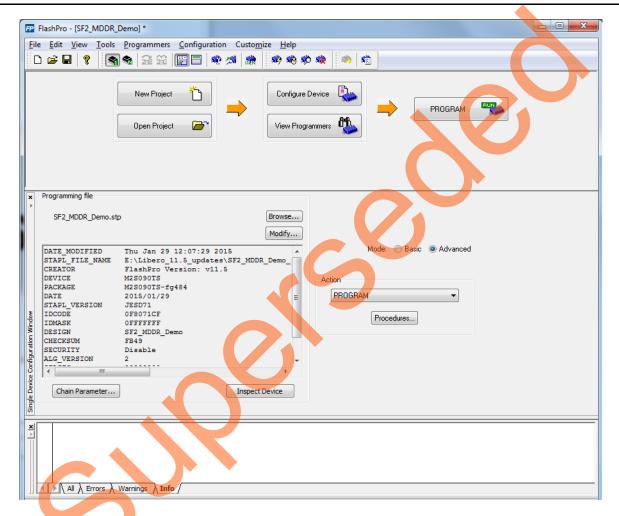

Figure 17 • FlashPro Project Configuration

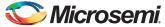

#### **Programming the Device**

Click **PROGRAM** to start programming the device. Wait until Programmer Status is changed to **RUN PASSED**.

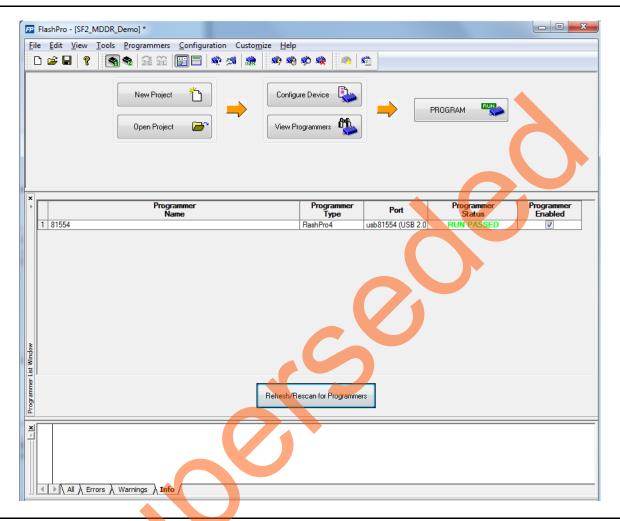

Figure 18 • FlashPro Program Passed

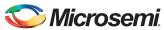

#### **Running the Hardware Demo**

The SmartFusion2 MDDR demo comes with utility, SF2\_MDDR\_Demo that runs on the Host PC to communicate with the SmartFusion2 Security Evaluation Kit board. The UART protocol is used as the underlying communication protocol between the Host PC and the SmartFusion2 Security Evaluation Kit board. Figure 19 shows the initial screen of the SF2 MDDR Demo utility.

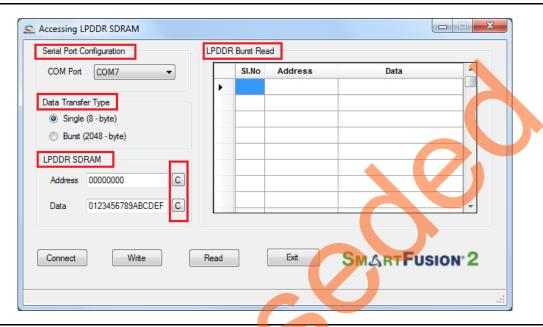

Figure 19 • SF2\_MDDR\_Demo Utility

The SF2\_MDDR\_Demo utility has the following sections:

- Serial Port Configuration: Displays the serial port. Baud rate is fixed at 115200.
- Data Transfer Type: Single or Burst.
- LPDDR SDRAM: Provides Address and Data.
- LPDDR Burst Read: Displays the Burst Read Values for the corresponding address.
- C: Clears the existing data.

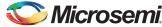

#### Steps to Run GUI

The following steps describe how to run the GUI:

- 1. Launch the utility. The default location is: <download\_folder>\\SF2\_MDDR\_Demo\_DF\Demo\_Utility\SF2\_MDDR\_Demo.exe.
- 2. Select the appropriate COM port from drop down menu. In this case, it is COM 7.
- 3. Click **Connect**. The connection status along with the COM Port and Baud rate is shown in the left bottom corner of the screen. Figure 20 shows the connection status of the utility.

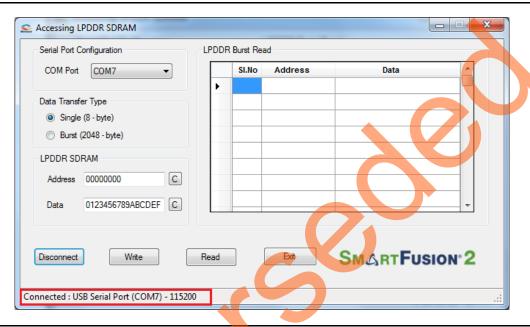

Figure 20 • SF2 MDDR Demo - Connection Status

#### Performing a Single Data Transfer

For a single write or read operation, the AXI Master logic is configured to transfer a burst length of 1 (that is, 8 bytes). For a write operation, the utility sends a 32-bit address and 64-bit (8 bytes) data. The data is then written to the LPDDR SDRAM. For a read operation, the utility sends a 32-bit address and receives 64-bit data from LPDDR and is displayed in the utility.

The following steps describe how to perform a single data transfer:

- 1. Select the Data Transfer Type as Single (8 bytes).
- 2. A 64-bit aligned address is required in the address field. Enter a 32-bit HEX Address in the range 0x00000000 0x03FFFF8. When a non 64-bit aligned address is provided, the GUI converts it to 64-bit aligned address and performs the write or read. Refer to "Appendix C: Performing Write/Read Operation when Non 64-Bit Aligned Address is Provided" on page 34 to perform write or read when non 64-bit aligned address is provided.
- 3. In the **Data** field, enter a 64-bit data in HEX format.
- 4. Click Write. The entered data is written to the LPDDR memory.

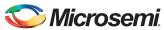

Figure 21 shows the **Address** and **Data** values entered for a Single Write operation.

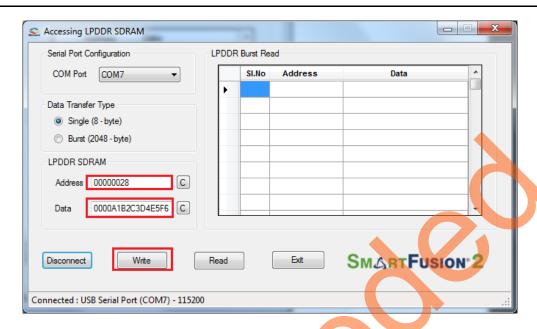

Figure 21 • Single Write Operation

- 5. To verify the write operation, perform a read operation to the same address where the data was written.
- 6. Press C to clear the data present in the Data field. Figure 22 highlights the Clear button, C.

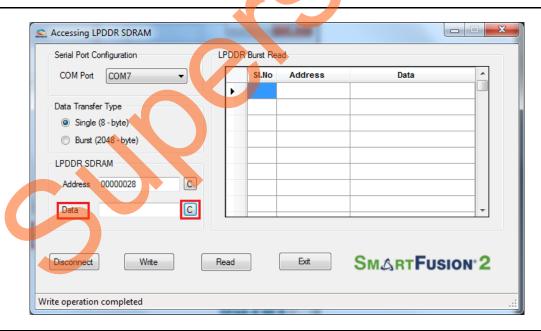

Figure 22 • Clear Data Field

7. Click **Read** to read the data from the LPDDR SDRAM.

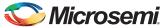

Figure 23 shows the data read from the LPDDR SDRAM.

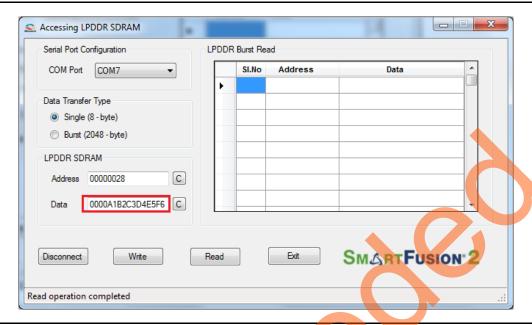

Figure 23 • Single Read Operation

8. Compare the read and write data. The write and read data being same establishes that the write and read operations to the LPDDR SDRAM were successful.

#### **Performing Burst Data Transfer**

For a burst write or read operation, the AXI Master logic is configured to transfer a burst length of 16 (that is, 128 bytes). In this demo, 16 transfers of 16-beat burst operations is implemented, that is, 16 (transfers) x 16-beat burst data = 2048 bytes data). For a write operation, the utility sends a 32-bit initial address and 64-bit (8 bytes) initial data. After the initial write operation, incremental data is written. For a read operation, the utility sends a 32-bit address and receives 2048 bytes of data from the LPDDR SDRAM and the data is displayed in the utility.

The following steps describe how to perform a burst data transfer:

- 1. Select the Data Transfer Type as Burst (2048 bytes).
- 2. A 64-bit aligned address is required in the address field. Enter a 32-bit HEX Address in the range 0x00000000 0x03FFF7F8. When a non 64-bit aligned address is provided, the GUI converts it into 64-bit aligned address and performs the write or read operation. Refer to "Appendix C: Performing Write/Read Operation when Non 64-Bit Aligned Address is Provided" on page 34 to perform write or read when non 64-bit aligned address is provided.
- In the Data field, enter a 64-bit data in HEX format.
- 4. Click **Write**. The entered data is written to the Address location specified in the Address filed and then the data is incremented by 1 and written to the next address location. This is repeated 256 times to write all the 2048 bytes of data.

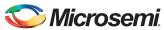

Figure 24 shows the **Address** and **Data** values entered for a Burst Write operation.

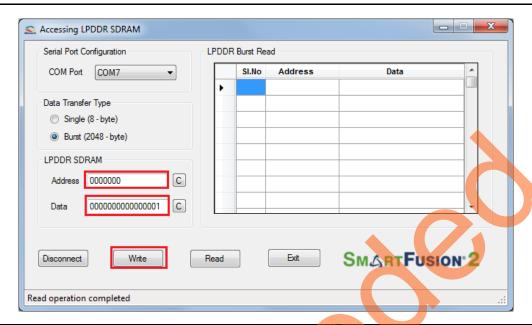

Figure 24 • Burst Write Operation

- 5. To verify the write operation, perform a read operation to the same address where the data was written.
- 6. Click **Read**. All the 2048 bytes of data that was written to the LPDDR was read and the read data was displayed in the **LPDDR Burst Read** panel. Figure 25 shows the burst read data.

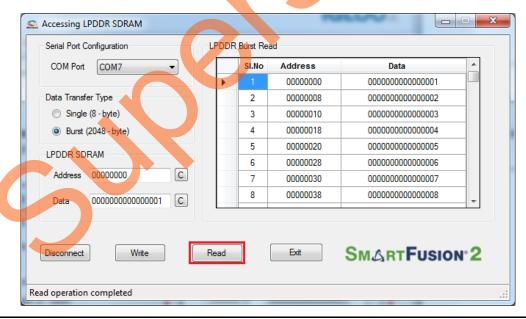

Figure 25 • Burst Read Operation

7. Click Exit to exit the utility.

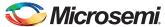

### Conclusion

This demo shows how to perform Read or Write operations to LPDDR SDRAM using the SmartFusion2 MDDR controller. Options are provided to simulate the design using a SmartDesign testbench and validate the design on the SmartFusion2 Security Evaluation Kit using a GUI interface.

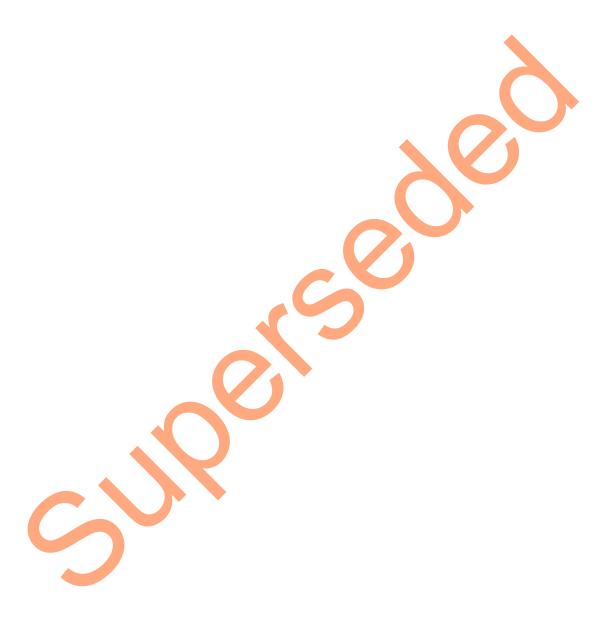

## **Appendix A: Configuring MDDR Controller**

This section describes how to configure the MDDR controller registers using Libero SoC. The configuration options for MDDR are available at the **MDDR** tab of the **Memories** tab in System Builder.

The SmartFusion2 Security Evaluation Kit has the LPDDR memory from Micron. All values provided here are from the Micron datasheet; part number, MT46H32M16LF.

Note: The *Automotive Mobile Low-Power DDR SDRAM Datasheet* is available for download from Micron website.

Figure 26 shows the MDDR tab.

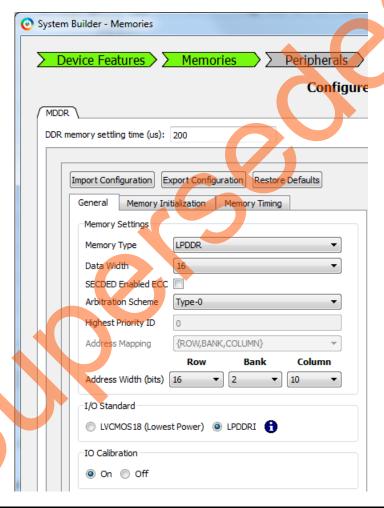

Figure 26 • System Builder - Memories - MDDR Tab

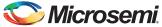

## **MDDR Configuration Tab**

When using an external memory, the memory controller must wait for the memory to initialize (settling time) before accessing it. The SmartFusion2 Security Evaluation Kit uses the LPDDR memory. Therefore, the DDR controller has to wait at least 200 us. Provide 200 as the value for the field, **DDR memory settling time (us)**.

Note: All the values provided here are from the Micron datasheet. The parameters can be configured according to the user requirements.

#### General

This section shows the configurations of the **General** tab.

Memory Type: LPDDR

Data Width: 16

· Address Width (bits)

Row: 16Bank: 2Column: 10

Figure 27 shows the **General** tab after configuration parameters are set.

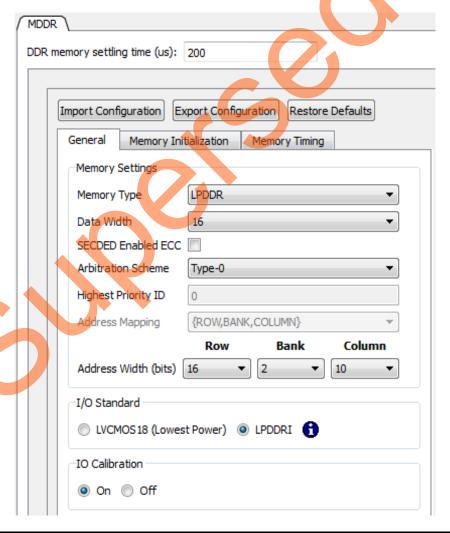

Figure 27 • System Builder MDDR Configuration – General Tab

Appendix A: Configuring MDDR Controller

#### Memory Initialization

This section shows the configurations of the **Memory Initialization** tab.

Burst length: 8

**Burst Order**: Sequential Timing Mode: 1T CAS Latency: 3

Self Refresh Enabled: NO

Auto Refresh Burst Count: Single

Power Down Enabled: YES

Stop the clock: NO

Deep Power Down enabled: NO No Activity clocks for Entry: 320

Figure 28 shows the Memory Initialization tab after configuration parameters are set.

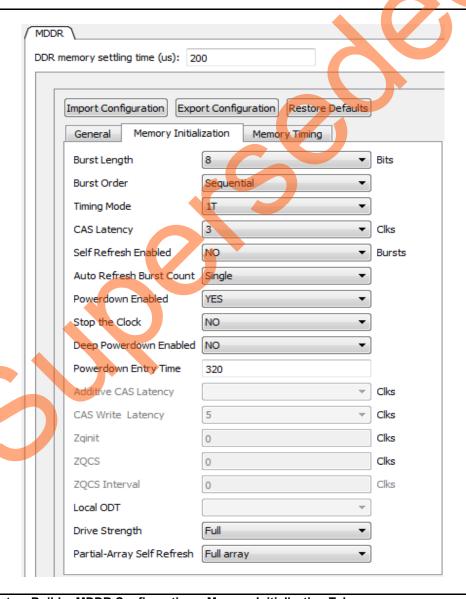

Figure 28 • System Builder MDDR Configuration – Memory Initialization Tab

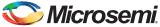

#### **Memory Timing:**

This section shows the configurations of the **Memory Timing** tab.

- Time To Hold Reset Before INIT 0
- **MRD**: 4
- **RAS (Min)**: 8
- RAS (Max): 8192
- **RCD**: 6
- **RP**: 7
- **REFI**: 3104
- **RC**: 12
- **XP**: 3
- **CKE**: 3
- **RFC**: 79
- **FAW**: 0

Figure 29 shows the **Memory Timing** tab after configuration parameters are set.

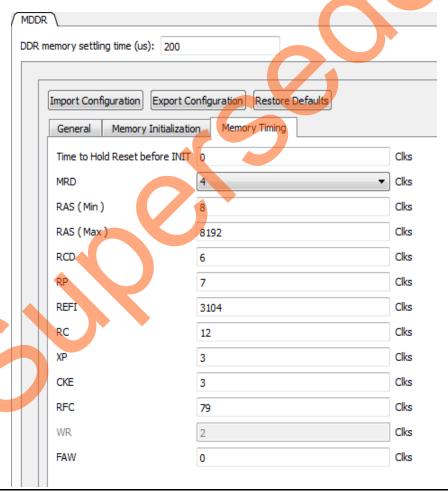

Figure 29 • System Builder MDDR Configuration – Memory Timing Tab

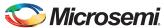

# **Appendix B: Finding Correct COM Port Number when Using the USB 3.0**

FTDI USB to UART converter enumerates the four COM ports. In USB 3.0, the four available COM ports are in Location 0. Figure 30 shows the USB 3.0 Serial port properties.

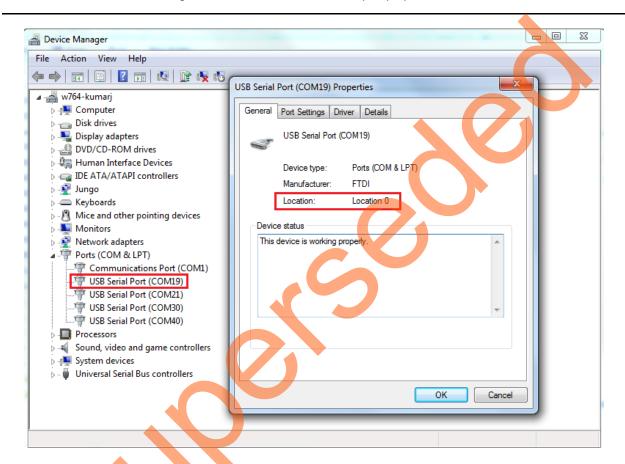

Figure 30 • USB 3.0 Serial Port Properties

DG0568: Interfacing SmartFusion2 SoC FPGA with External LPDDR Memory through MDDR Controller - Libero SoC v11 6

To find out the correct COM port, program the SmartFusion2 Security Evaluation Kit board with provided programming file. Connect each available COM port and click **Write**. If wrong COM port is selected, the GUI displays the read error. Try with all four available COM ports until this message disappears. Figure 31 shows the read error message.

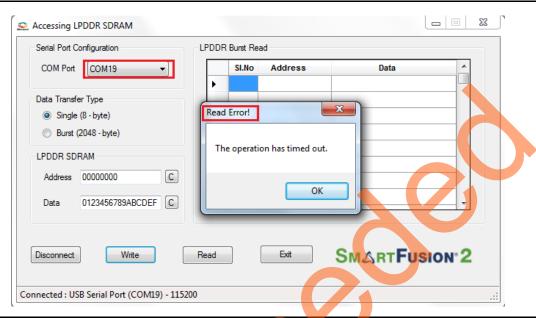

Figure 31 • Read Error

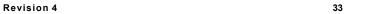

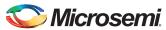

# **Appendix C: Performing Write/Read Operation** when Non 64-Bit Aligned Address is Provided

When a non 64-bit aligned address is provided in the GUI, the GUI converts it into the 64-bit aligned address (0, 8, 10, 18, 20, 28, 30, 38...) and performs the write/read operation.

- 1. Enter the non 64-bit aligned 32-bit address in HEX format.
- 2. Enter the 64-bit data in HEX format.

Figure 32 shows the non 64-bit aligned address entered in the GUI.

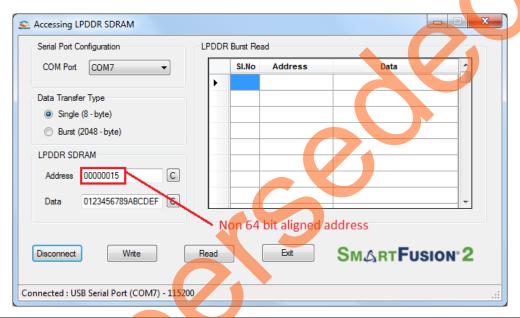

Figure 32 • Non 64-bit Aligned Address

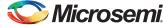

3. Click **Write** to perform write operation. GUI converts the address into 64-bit aligned address and performs the write operation.

Figure 33 shows the GUI pop-up information message and converted 64-bit aligned address.

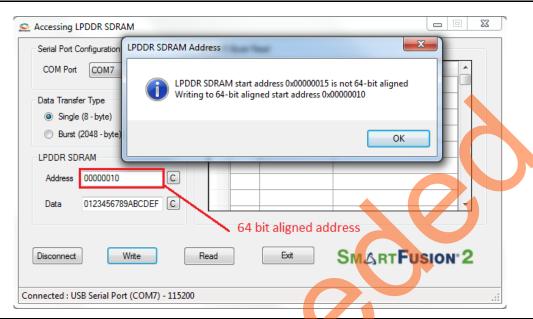

Figure 33 • Converted 64-bit Aligned Address

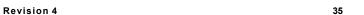

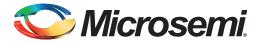

# **List of Changes**

The following table shows important changes made in this document for each revision.

| Date                          | Changes                                                                                             |    |
|-------------------------------|----------------------------------------------------------------------------------------------------|----|
| Revision 4<br>(November 2015) | Changed AXI : MDDR ratio as 1:1 and updated Figure 3, Figure 4, Figure 5, and Figure 6 (SAR 73230). |    |
| Revision 3<br>(October 2015)  | Updated the document for Libero v11.6 software release (SAR 71692).                                 |    |
| Revision 2<br>(February 2015) | Updated the document for Libero v11.5 software release (SAR 64895).                                 | NA |
| Revision 1<br>(August 2014)   | Initial release                                                                                     | NA |

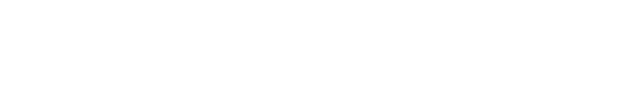

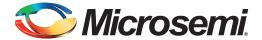

## **Product Support**

Microsemi SoC Products Group backs its products with various support services, including Customer Service, Customer Technical Support Center, a website, electronic mail, and worldwide sales offices. This appendix contains information about contacting Microsemi SoC Products Group and using these support services.

#### **Customer Service**

Contact Customer Service for non-technical product support, such as product pricing, product upgrades, update information, order status, and authorization.

From North America, call 800.262.1060 From the rest of the world, call 650.318.4460 Fax, from anywhere in the world, 408.643.6913

## **Customer Technical Support Center**

Microsemi SoC Products Group staffs its Customer Technical Support Center with highly skilled engineers who can help answer your hardware, software, and design questions about Microsemi SoC Products. The Customer Technical Support Center spends a great deal of time creating application notes, answers to common design cycle questions, documentation of known issues, and various FAQs. So, before you contact us, please visit our online resources. It is very likely we have already answered your questions.

## **Technical Support**

For Microsemi SoC Products Support, visit

http://www.microsemi.com/products/fpga-soc/design-support/fpga-soc-support.

#### Website

You can browse a variety of technical and non-technical information on the SoC home page, at http://www.microsemi.com/products/fpga-soc/fpga-and-soc.

## Contacting the Customer Technical Support Center

Highly skilled engineers staff the Technical Support Center. The Technical Support Center can be contacted by email or through the Microsemi SoC Products Group website.

#### **Email**

You can communicate your technical questions to our email address and receive answers back by email, fax, or phone. Also, if you have design problems, you can email your design files to receive assistance. We constantly monitor the email account throughout the day. When sending your request to us, please be sure to include your full name, company name, and your contact information for efficient processing of your request.

The technical support email address is soc\_tech@microsemi.com.

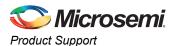

#### **My Cases**

Microsemi SoC Products Group customers may submit and track technical cases online by going to My Cases.

#### Outside the U.S.

Customers needing assistance outside the US time zones can either contact technical support via email (soc\_tech@microsemi.com) or contact a local sales office. Visit About Us for sales office listings and corporate contacts.

## **ITAR Technical Support**

For technical support on RH and RT FPGAs that are regulated by International Traffic in Arms Regulations (ITAR), contact us via soc\_tech@microsemi.com. Alternatively, within My Cases, select Yes in the ITAR drop-down list. For a complete list of ITAR-regulated Microsemi FPGAs, visit the ITAR web page.

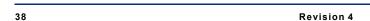

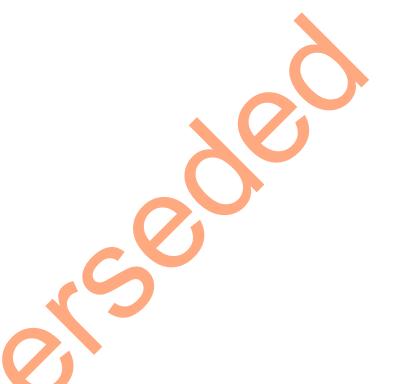

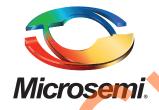

Microsemi Corporate Headquarters
One Enterprise, Aliso Viejo,
CA 92656 USA

Within the USA: +1 (800) 713-4113 Outside the USA: +1 (949) 380-6100 Sales: +1 (949) 380-6136

**Fax**: +1 (949) 215-4996

E-mail: sales.support@microsemi.com

© 2015 Microsemi Corporation. All rights reserved. Microsemi and the Microsemi logo are trademarks of Microsemi Corporation. All other trademarks and service marks are the property of their respective owners.

Microsemi Corporation (Nasdaq: MSCC) offers a comprehensive portfolio of semiconductor and system solutions for communications, defense & security, aerospace and industrial markets. Products include high-performance and radiation-hardened analog mixed-signal integrated circuits, FPGAs, SoCs and ASICs; power management products; timing and synchronization devices and precise time solutions, setting the world's standard for time; voice processing devices; RF solutions; discrete components; security technologies and scalable anti-tamper products; Ethernet Solutions; Power-over-Ethernet ICs and midspans; as well as custom design capabilities and services. Microsemi is headquartered in Aliso Viejo, Calif., and has approximately 3,600 employees globally. Learn more at www.microsemi.com.

Microsemi makes no warranty, representation, or guarantee regarding the information contained herein or the suitability of its products and services for any particular purpose, nor does Microsemi assume any liability whatsoever arising out of the application or use of any product or circuit. The products sold hereunder and any other products sold by Microsemi have been subject to limited testing and should not be used in conjunction with mission-critical equipment or applications. Any performance specifications are believed to be reliable but are not verified, and Buyer must conduct and complete all performance and other testing of the products, alone and together with, or installed in, any end-products. Buyer shall not rely on any data and performance specifications or parameters provided by Microsemi. It is the Buyer's responsibility to independently determine suitability of any products and to test and verify the same. The information provided by Microsemi hereunder is provided "as is, where is" and with all faults, and the entire risk associated with such information is entirely with the Buyer. Microsemi does not grant, explicitly or implicitly, to any party any patent rights, licenses, or any other IP rights, whether with regard to such information itself or anything described by such information. Information provided in this document is proprietary to Microsemi, and Microsemi reserves the right to make any changes to the information in this document or to any products and services at any time without notice.